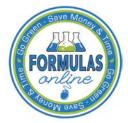

# Formulas Online

# Adding, Editing, and Deleting Comments

This document discusses the basic information for adding, editing, and deleting comments in the Formulas Online system. This document includes the following information:

- Add Comments
- Edit Comments
- Delete Comments

## **Add Comments**

1. Select the <u>Comment</u> link in the action bar. Alternatively, select the Comments tab in the submission. See Figure 1.

Figure 1: Add Comments - Comments Tab

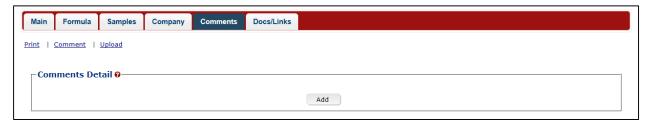

2. Select the **Add** button. The Comment modal window displays. See Figure 2.

Figure 2: Add Comments - Comment Modal Window

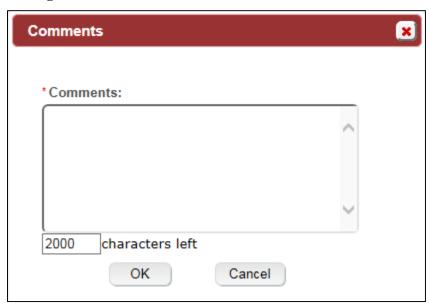

- 3. Enter comments in the available field.
- ► Note: Fields marked with asterisks (\*) are required fields.

#### Adding, Editing, and Deleting Comments

4. Select the **OK** button. The Comments modal window closes and the comments are added in the Comments Detail. See Figure 3.

Figure 3: Add Comments – Comments Tab with Comments Added

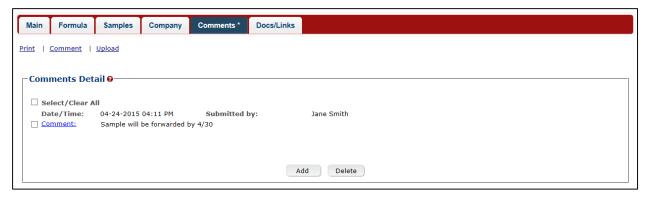

5. Repeat the steps to add additional comments.

### **Edit Comments**

Follow these steps to edit a comment when creating or editing a submission:

1. Select the Comments tab in the submission. See Figure 4.

Figure 4: Edit Comments – Comments Tab

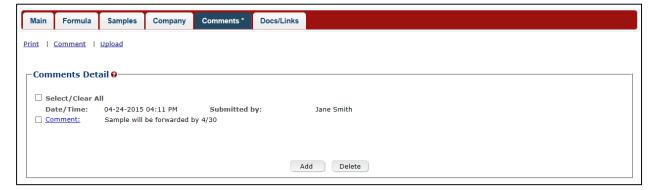

2. Select the Comment link. The Comments modal window displays. See Figure 5.

Figure 5: Edit Comments – Comment Modal Window

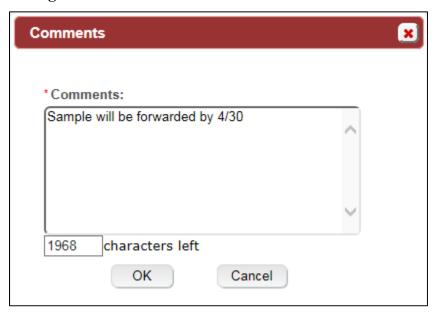

- 3. Edit comments in the available field.
- ► **Note:** You may only edit comments you have added.
- 4. Select the **OK** button. The Comments modal window closes and the comments are updated in the Comments Detail. See Figure 6.

Figure 6: Edit Comments - Comments Tab with Comments Updated

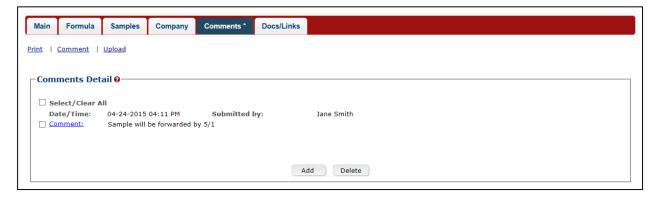

5. Repeat the steps to edit additional comments.

#### **Delete Comments**

Follow these steps to delete a comment when creating or editing a submission:

1. Select the Comments tab in the submission. See Figure 7.

Figure 7: Delete Comments – Comments Tab

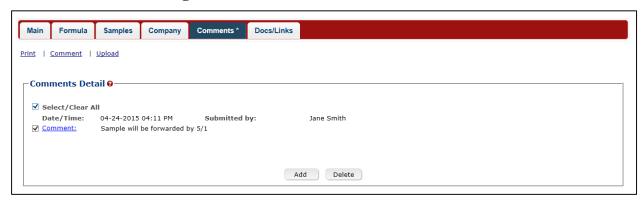

- 2. Select the checkbox(es) next to the comment(s) you wish to delete.
- ► Note: You may only delete comments you have added.
- 3. Select the **Delete** button. A confirmation message box displays prompting you to confirm your action. See Figure 8.

**Figure 8: Delete Comments – Delete Comment Confirmation** 

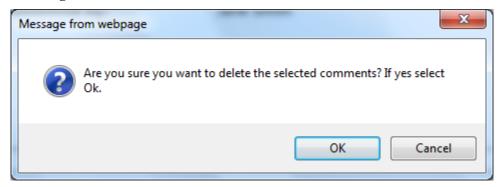

4. Select the **OK** button to confirm. The confirmation message box closes and the comments are deleted from the Comments Detail. See Figure 9.

Figure 9: Delete Comments – Comments Tab with Comments Deleted

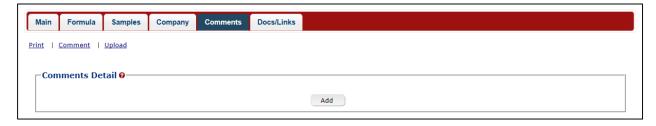